### <span id="page-0-0"></span>如何获得授权码?

#### <sup>1</sup> 已有Atlassian帐号?

关于邮件地址变更、添加联系人、更改密码等操作,请参见 [my.](https://confluence.unlimax.com/display/quickstart/my.atlassian.com+FAQ) [atlassian.com FAQ](https://confluence.unlimax.com/display/quickstart/my.atlassian.com+FAQ)

购买Atlassian产品后,您会收到来自 Atlassian 的邮件,包括:用户注 册邮件以及产品发货邮件。

<mark>◎</mark>如果您没有收到来自 Atlassian 的邮件,请从邮件客户端的垃圾邮 件中查找, 或询问公司 IT 技术支持人员。

或者,您可以直接联系 [service@unlimax.com](mailto:service@unlimax.com) ,我们可以代您获 取产品授权码,并发送到您的注册邮箱。

用户可以自行到[https://my.atlassian.com](https://my.atlassian.com/)获取授权码、下载软件、获 取开发者授权码以及查看授权的相关信息。本文详细介绍了如何获得这 些信息的操作步骤

内容目录...

[登录Atlassian ID](#page-1-0) [查看购买产品信](#page-2-0) [息](#page-2-0)

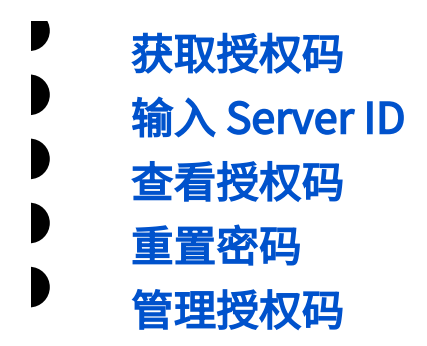

# <span id="page-1-0"></span>登录Atlassian ID

- URL: https://id.atlassian.com  $\blacksquare$ 
	- 用户名:购买产品时提供的技术联系人邮箱
		- 密码: 如果忘记密码,可以点击右侧截图中的 'Forgot your password?' 重置密码。你将会收到一封重置密码邮件。

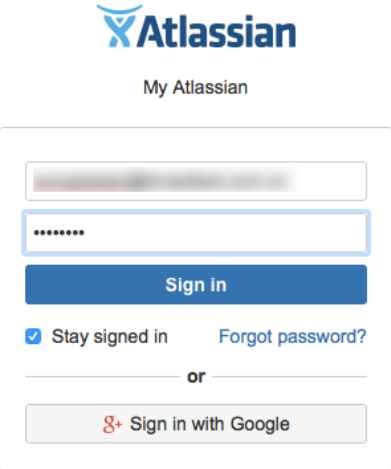

## <span id="page-2-0"></span>查看购买产品信息

登录Atlassian ID后,你可以看到你的产品列表,点击左侧的加号,

即可看到各个产品的授权码信息。这些信息包括:

- 购买者信息
- D 产品授权码
- 查看二次开发授权码链接

如果需要添加联系人邮箱,请在 Technical Contact 右侧的框内输入联系 人邮箱,并点击 Add 按钮。

<span id="page-2-1"></span>获取授权码

点击产品右侧的 View License 链接。右侧图像中橙色方框内的链接

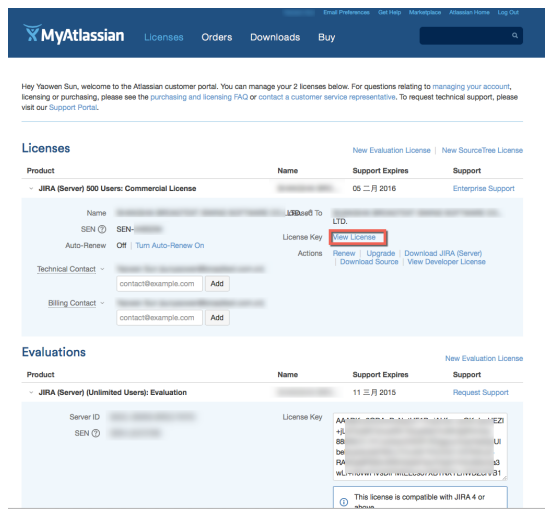

# <span id="page-3-0"></span>输入 Server ID

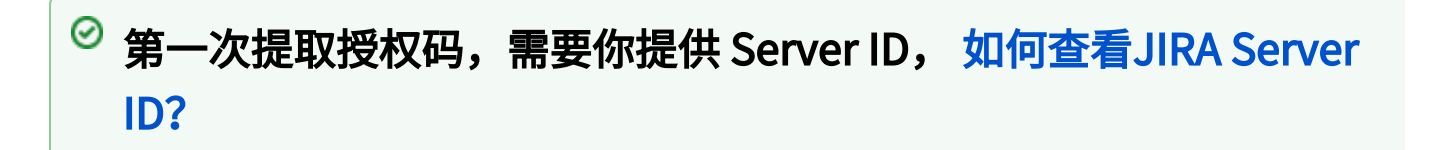

- 1. 在 Server ID框中输入 正确的 Server ID
- 2. 点击 Save 按钮

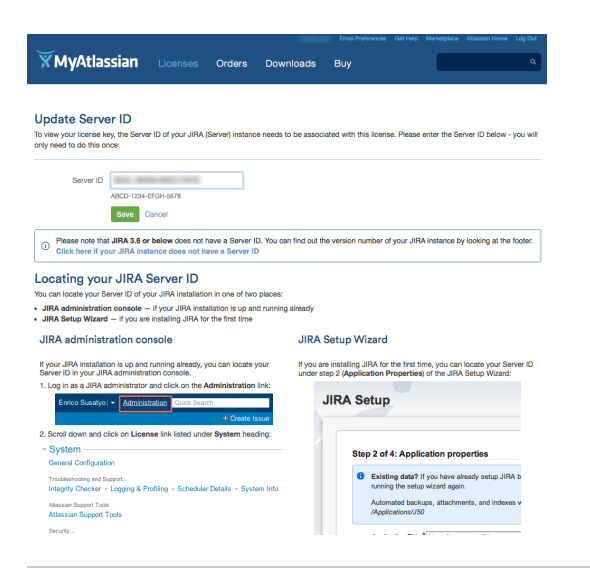

### <span id="page-4-0"></span>查看授权码

- 1. 填写 Server ID 后,你会看到 Atlassian 的调查反馈,你需要简单填写 '购买 Atlassian 产品的原因'
- 2. 在产品右侧 你可以看到授权码(右图中橙色方框),并可以将授权码复 到 Atlassian产品的授权信息里。

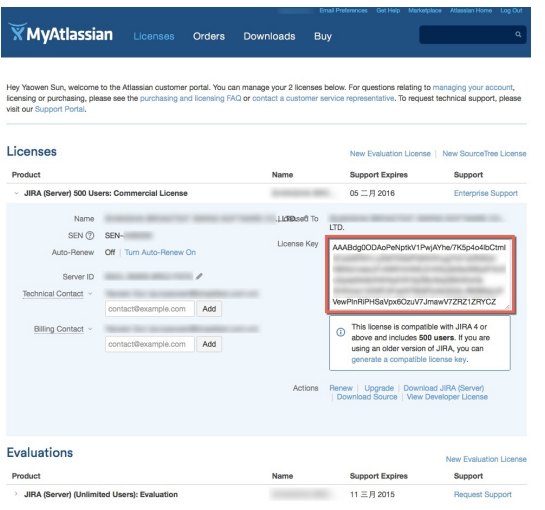

#### <span id="page-5-0"></span>重置密码

如果你忘记了密码,你可以

- 1. 在登录界面点击 ''Forgot your password?'
- 2. 输入你的邮件地址,用于接收重置密码邮件
- 3. 点击 'Send' 按钮。
- 4. 你就会收到一封重置密码的邮件

0 如果你没有收到 Atlassian 的邮件,请在垃圾邮箱中查找,或寻对 公司 IT 部门。

5. 点击邮件中的链接,重新设置密码。

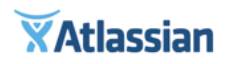

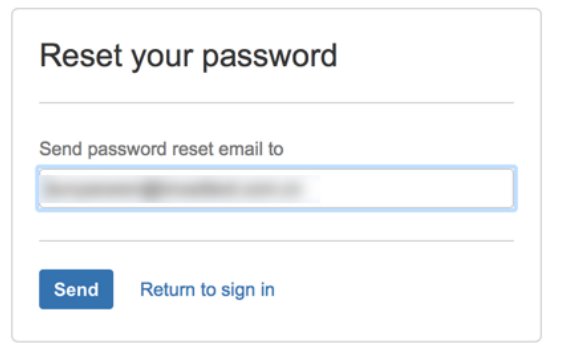

Terms of Use · Support · Privacy Policy

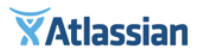

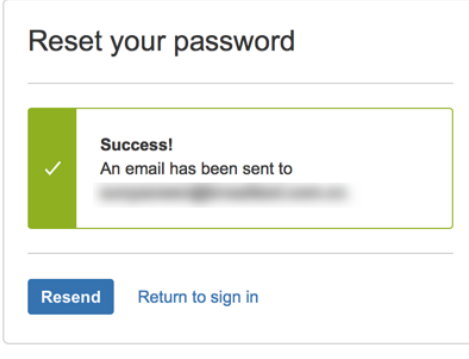

Terms of Use · Support · Privacy Policy

Activate my account: http://click.mailer.atlassian.com/? ju=fdfa15797463077e74137171&ls=fdcb157075620779741c777667&m=fec2157377620c74&l=fea415737667047d74&s=fded15717c6002787c147973&jb=fef61779726204&t=

#### <span id="page-6-0"></span>管理授权码

**◎ 授权码的基本信息包括组织名称、SEN号、Server ID、技术联系人、** 付款联系人以及支持到期日。

如果你需要编辑变更某些信息,点击对应信息的编辑按钮即可。

- 1. 编辑组织名称;
- 2. 编辑Server ID号;
- 3. 编辑或添加技术联系人邮箱;
- 4. 编辑或添加采购联系人邮箱;

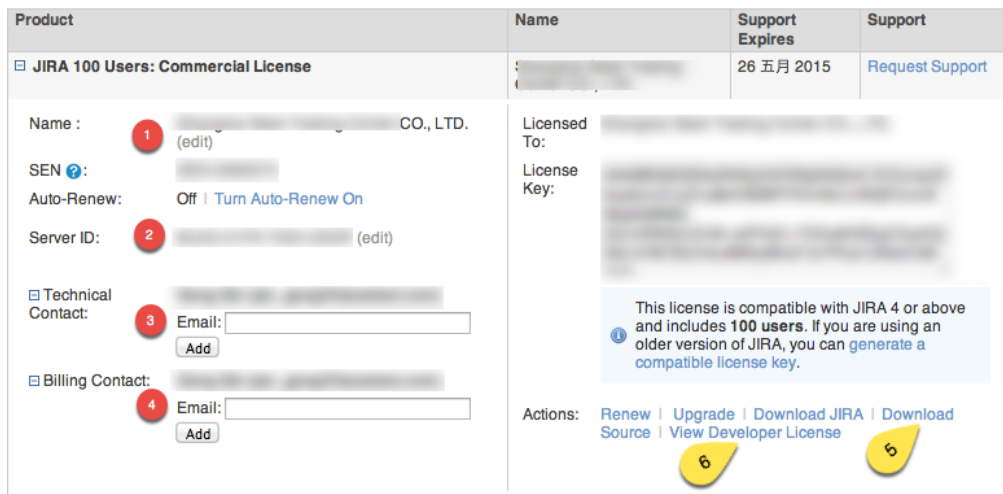